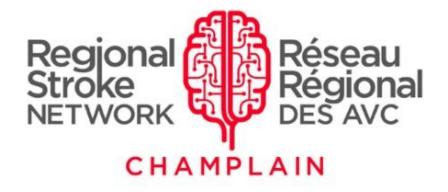

## Joining a Virtual Community of Practice using Microsoft Teams

September 2020

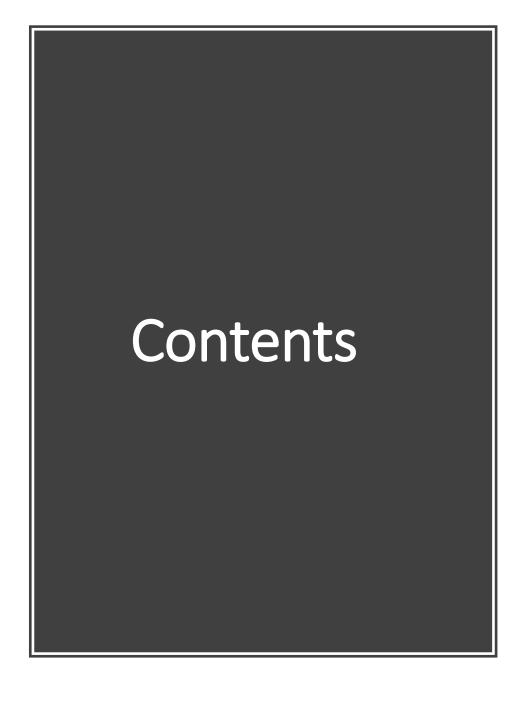

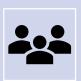

**P3-14** How to join a VCoP Team

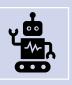

**P15** Troubleshooting

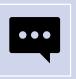

P16-18 Features of Teams

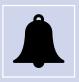

**P19** How to set up notifications

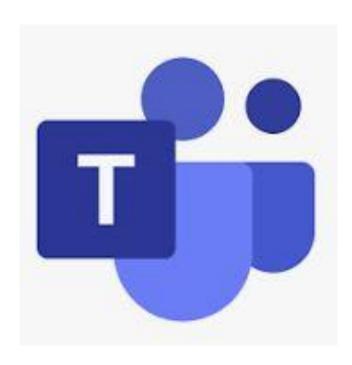

When you are invited to a Virtual Community of Practice (VCoP) Team, you will receive an email that looks like this, with the name of the Team you have been invited to:

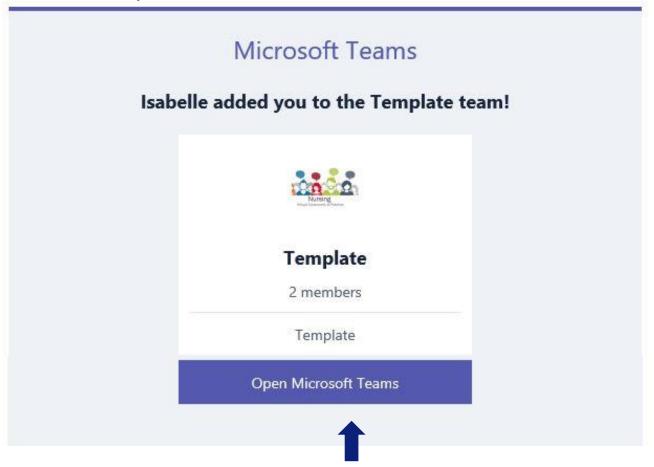

Click 'Open in Microsoft Teams'

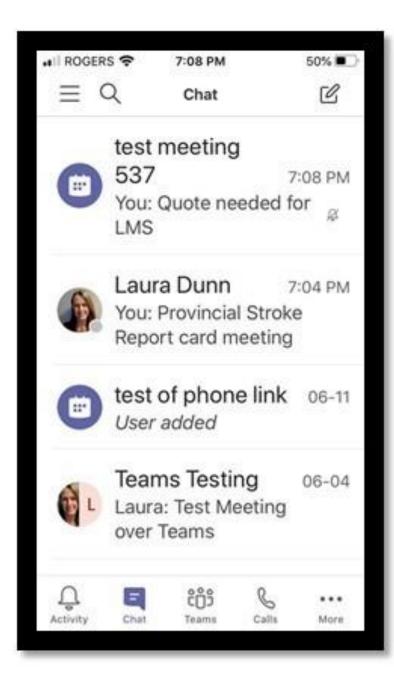

You can join Teams with your desktop computer or using a mobile device.

You can even do both! Join your Teams by desktop computer, and then add the app to your phone later on. There is no charge for this service.

Here is what a Teams chat looks like on iPhone.

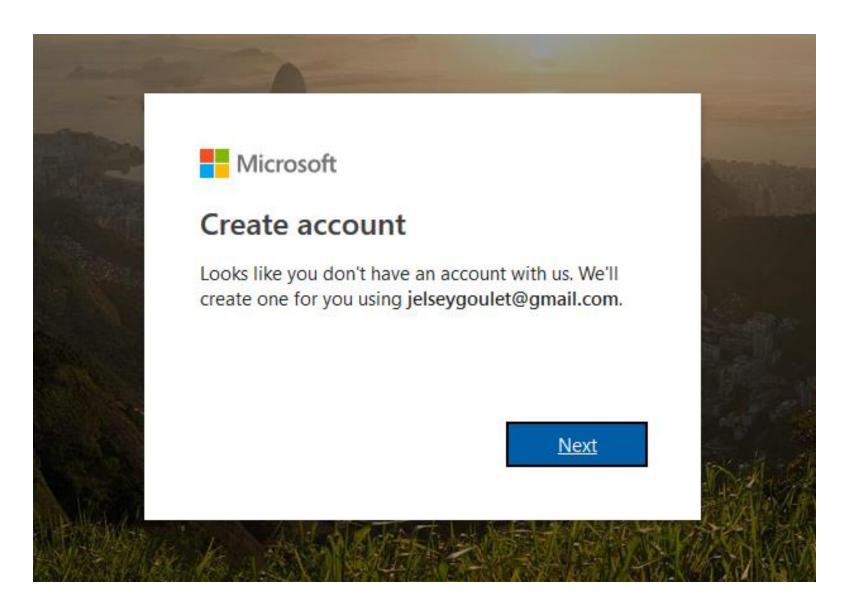

- If you have already have an Office 365 account with your organization, use your credentials to sign in. (Make sure the email used to sign in is the same email used to receive the Teams invite)
- If you don't have an account created (Office 365 or Microsoft account) it will ask you to create one. Click 'Next'

### To create a new Teams account (no charge)

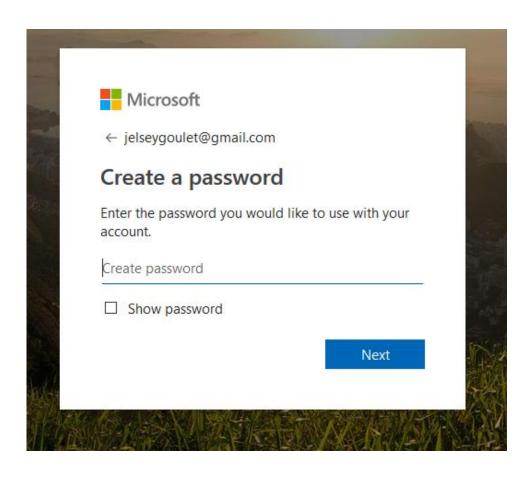

Create your password

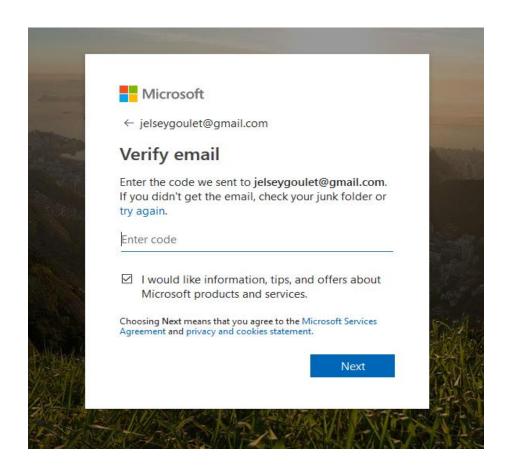

Verify your email by entering the code that will be sent to your email address

## To create a new Teams account (continued)

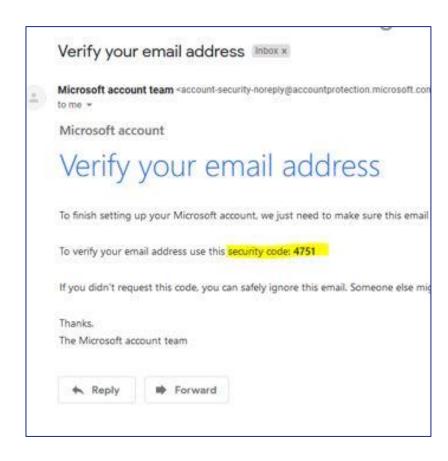

Go to your email inbox to get your security code

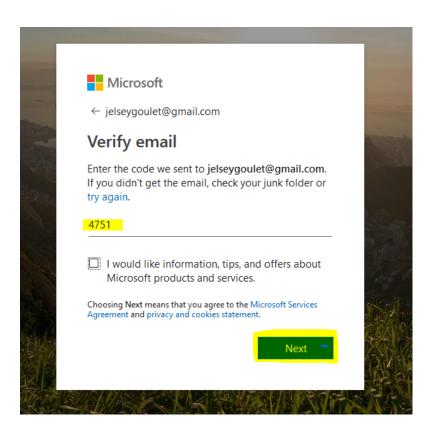

Enter the security code in the verify email box. Click "Next"

## To create a new Teams account (continued)

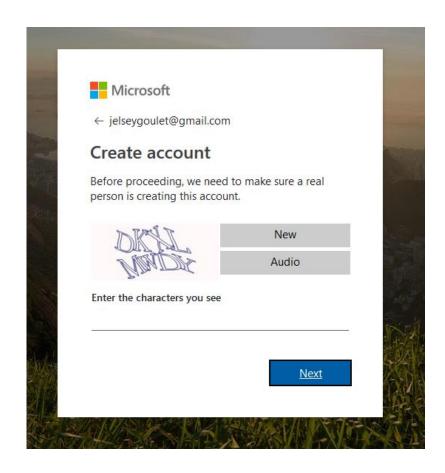

Enter the verification word/ letters on the next screen to confirm that you are not a robot. Click 'Next'.

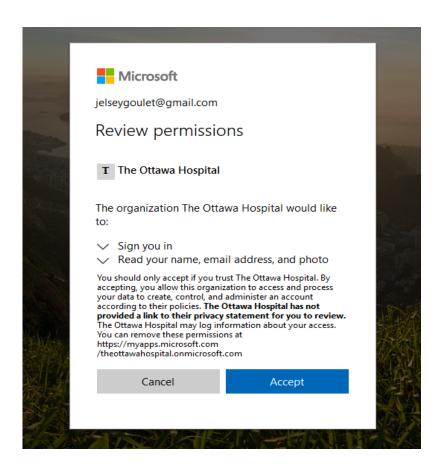

Click 'Accept' on the permissions page.

#### **Multi-Factor Authentication**

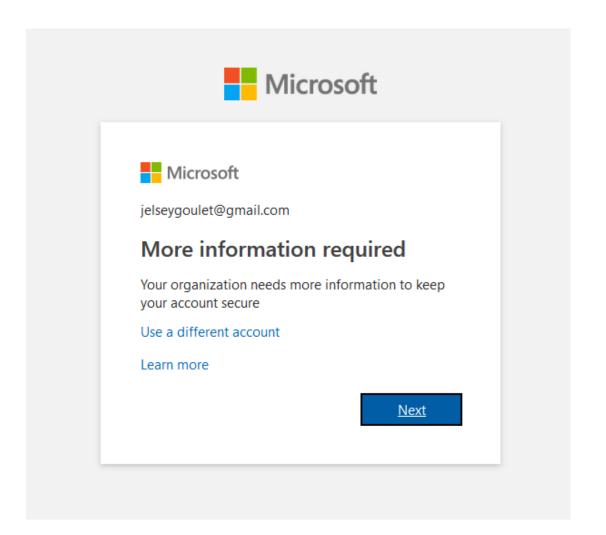

When you are using the app outside the walls of the Ottawa Hospital, you will be prompted to set up 'multifactor authentication'. You can set it up to receive a code by text message, phone call or by using a password app on your mobile device. You will only need to do this intial set-up once.

This example uses the text message option.

#### **Multi-Factor Authentication (continued)**

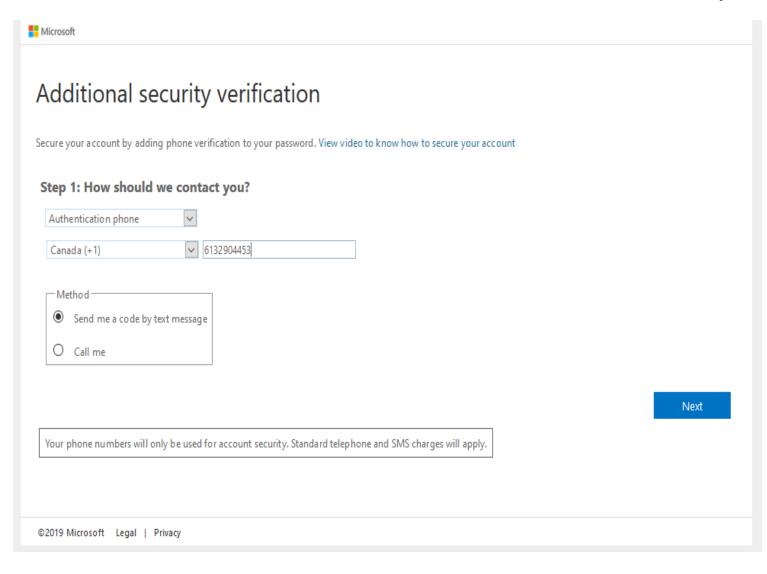

- 1. Choose how you would like to be contacted.
- 2. Choose your country
- Enter your phone number where you will be texted for verification. (Note this will only be saved for account verification)
- 4. Choose if you would like to receive call or text.
- 5. Click next and wait for the code to arrive on your phone.

## **Multi-Factor Authentication (continued)**

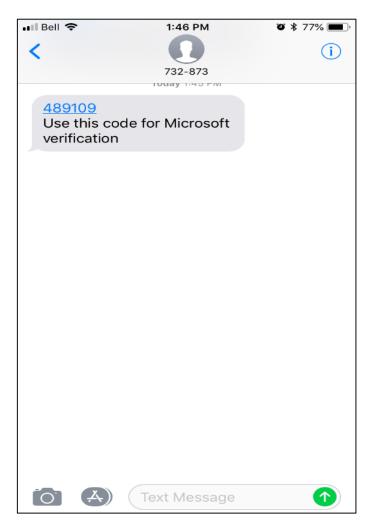

Enter this code in the Step 2 box and click 'Verify'

| ecure your account by adding      | g phone verification to you | r password. View video to | know how to secure you | raccount |        |        |
|-----------------------------------|-----------------------------|---------------------------|------------------------|----------|--------|--------|
| Step 2: We've sent a              | text message to yo          | ur phone at +1 61         | 132904453              |          |        |        |
| •<br>When you receive the verific |                             | •                         |                        |          |        |        |
| 489109                            |                             |                           |                        |          |        |        |
|                                   |                             |                           |                        |          |        |        |
|                                   |                             |                           |                        |          |        |        |
|                                   |                             |                           |                        |          |        |        |
|                                   |                             |                           |                        |          |        |        |
|                                   |                             |                           |                        |          | Cancel | Verify |
|                                   |                             |                           |                        |          |        |        |
|                                   |                             |                           |                        |          |        |        |

#### **Using the Teams Page**

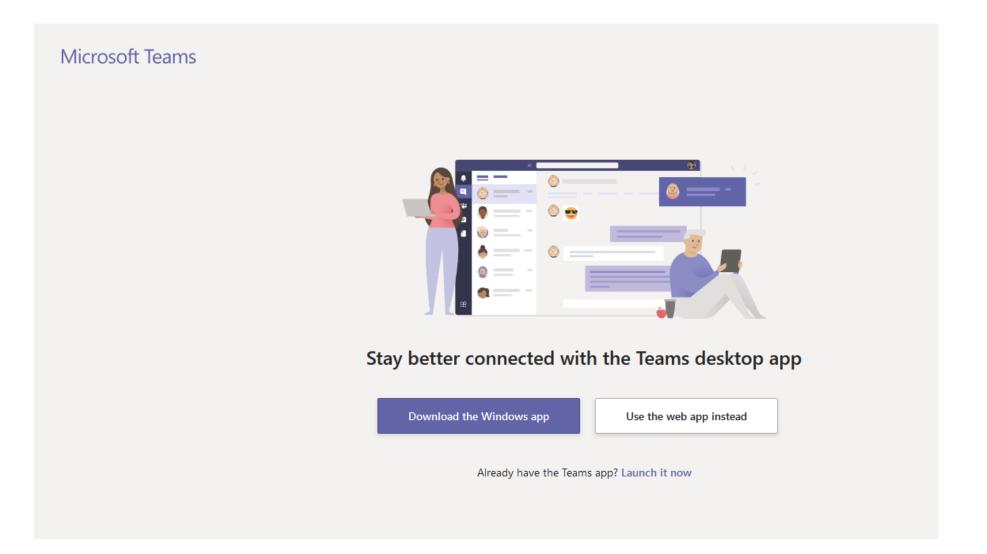

You will now be directed to the teams page where you can choose to open the web app or download the desktop app.

You might get prompted to login the first time. If this happens follow the steps using the email the Teams invite was sent to.

#### YOU ARE DONE!

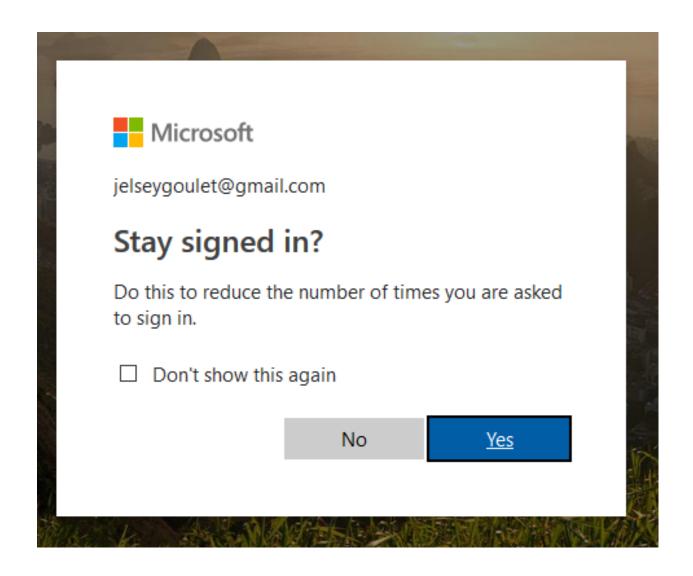

HINT: You can choose to have your computer remember your credentials to reduce the number of times you need to go through the sign-in process.

You are now ready to communicate with your Virtual Community of Practice team!

We suggest you watch this quick overview (2.31 minutes) of Microsoft Teams:

Teams Overview Video

## **Troubleshooting**

If you are still having trouble accessing Teams for the first time, try the following:

- 1. Verify the email address that you are using to sign in is the one we invited you with. If it isn't, submit a request to join with a new email address: <a href="https://www.crsn.ca/en/virtual-community-of-practice">https://www.crsn.ca/en/virtual-community-of-practice</a>
- 2. Try a different browser ie Google Chrome
- 3. Clear your 'cache': To clear the cache, it will depend on what browser you are using. On Google Chrome, look for the 3 dots (below) to the right of your browser window. Then choose Settings > Privacy > clear cache.

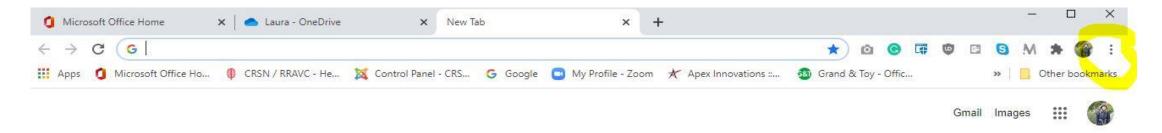

#### Some of the Features of Microsoft Teams:

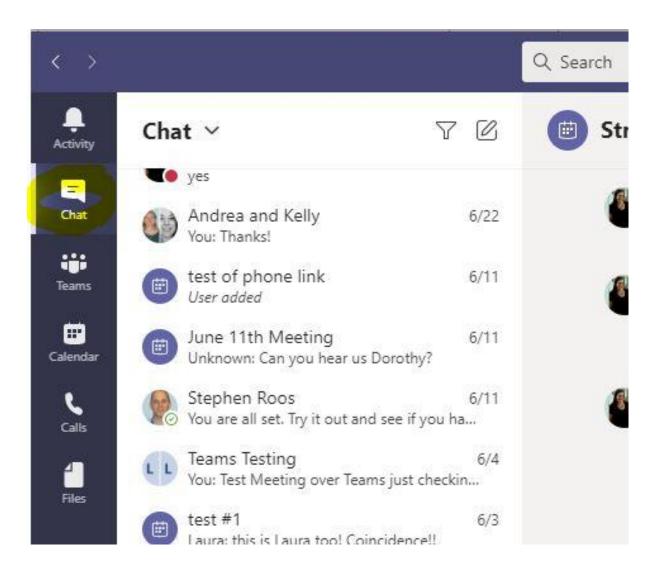

**Chat** directly with another member of your Community of Practice.

#### Some of the Features of Microsoft Teams:

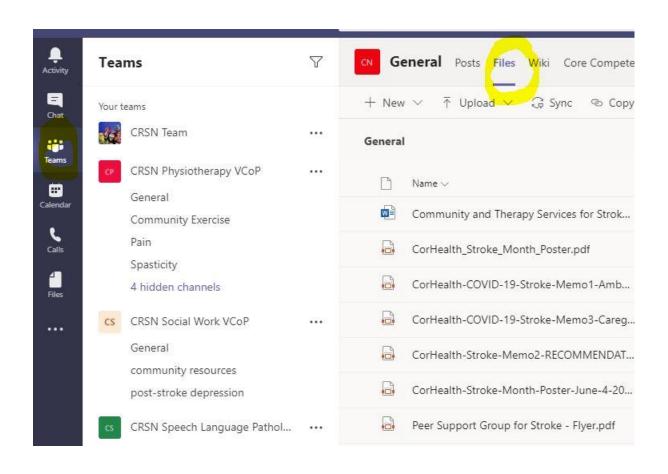

## **Team Files:**

Search for all attachments that were shared by your Team. You can save them as needed for your own use.

#### Some of the Features of Microsoft Teams:

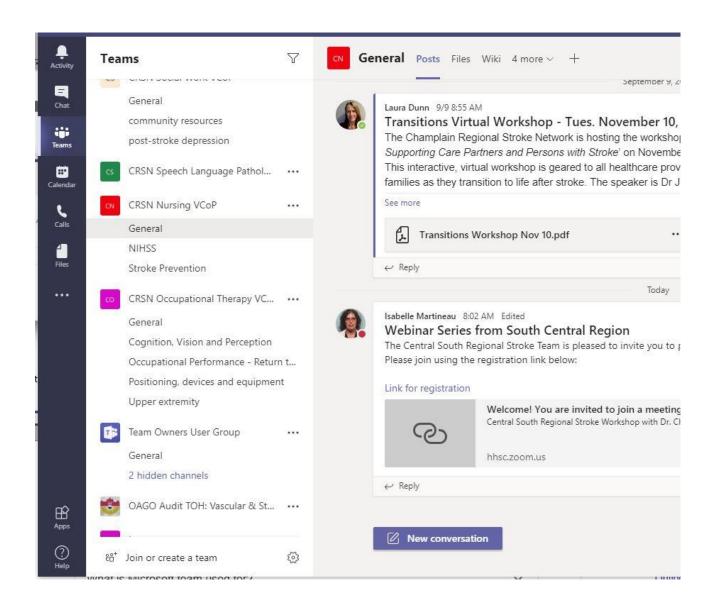

## **General Discussion and Specific Topic Channels:**

Search for general discussions by looking at the General tab.

Specific topics may be listed below this (otherwise known as 'Channels')

In the Nursing VCoP for example, there are 2 channels: NIHSS and Stroke Prevention

#### **NEVER MISS AN UPDATE!**

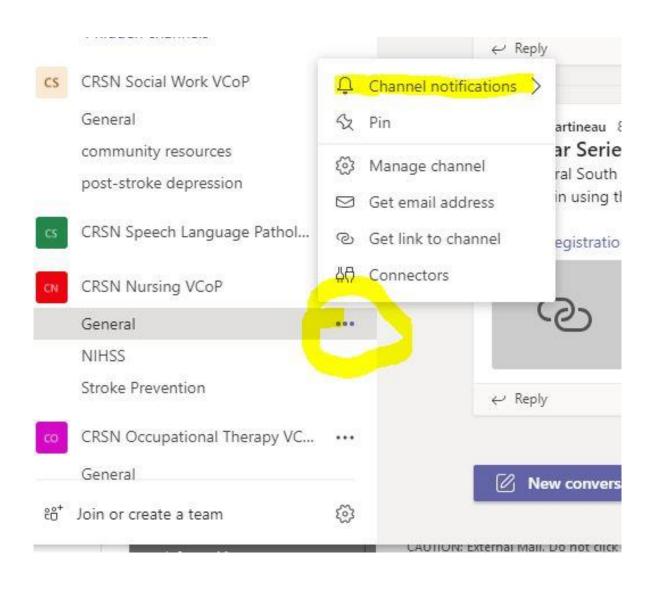

PRO TIP: set up 'Channel notifications' so that you don't miss any of your Team discussions or questions.

Go to the channel(s) that you wish to track and find the 3 dots to the right. When the menu comes up, choose 'Channel notifications' and pick the level you wish. You will be notified that there has been a new message.

# Let's stay connected in these challenging times

Thank you for joining!

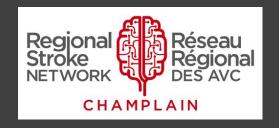

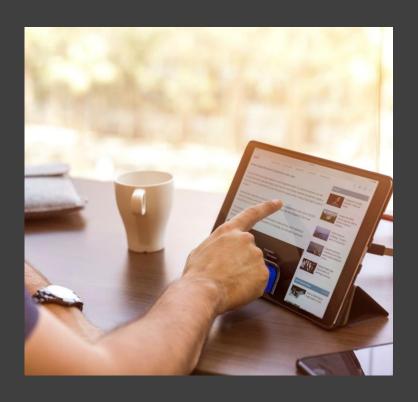